## Log into Cyberbanking. Select **Banking Services** > **Audit Confirmation**.

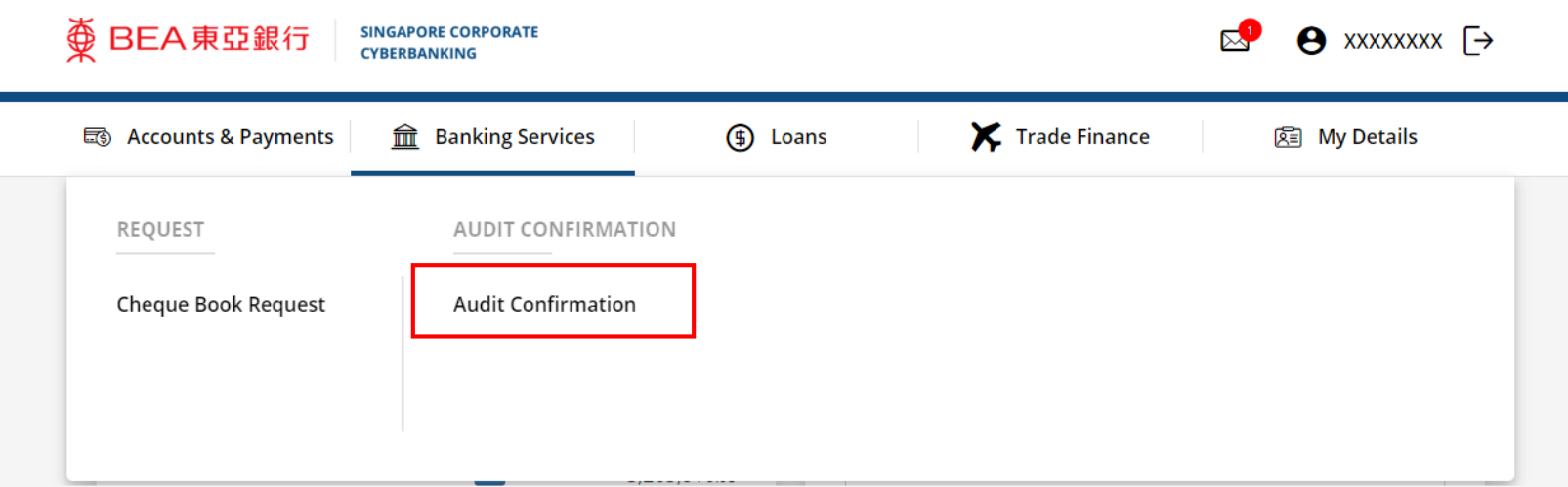

1

# (a) Click **New Audit Confirmation**. 2

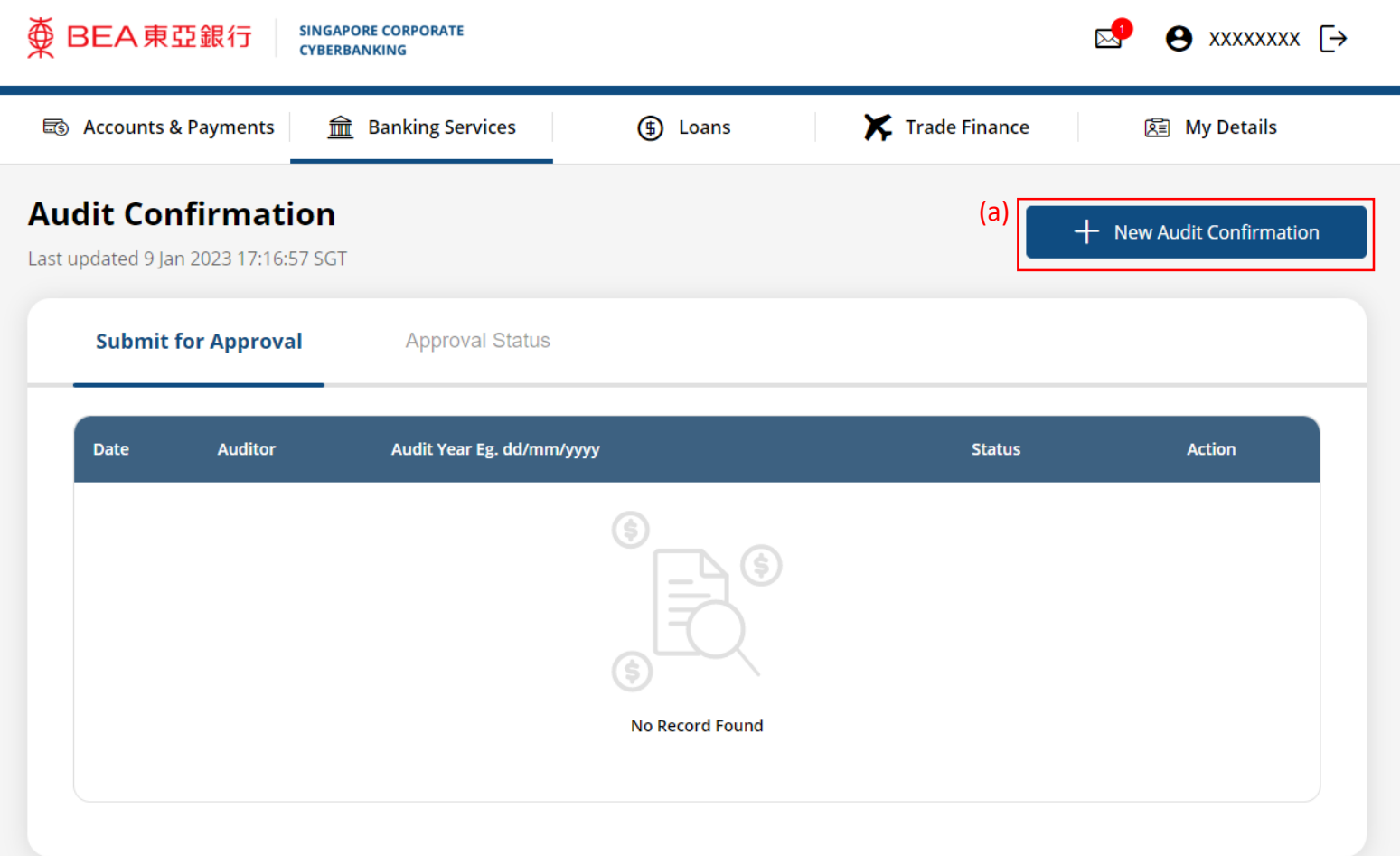

### (a) Input the **Auditor Name**. (b) Input the **Auditor Address.** (c) Select the **Audit Year**.

#### **New Audit Confirmation**

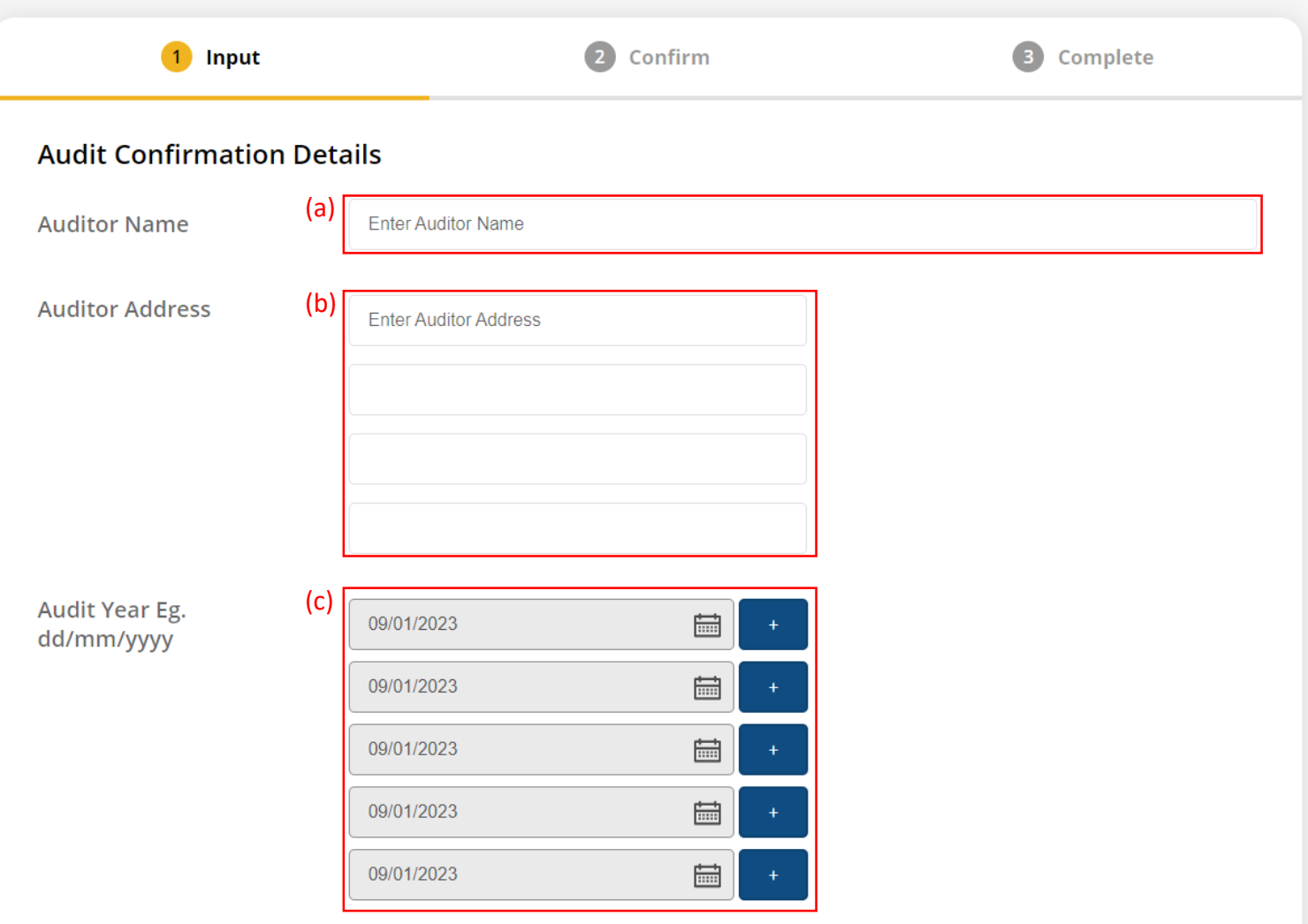

3

# (a) Input the **Comments**. (b) Select the **Payment Mode.**

(c) Tick the checkbox after reading the **Request Details**.

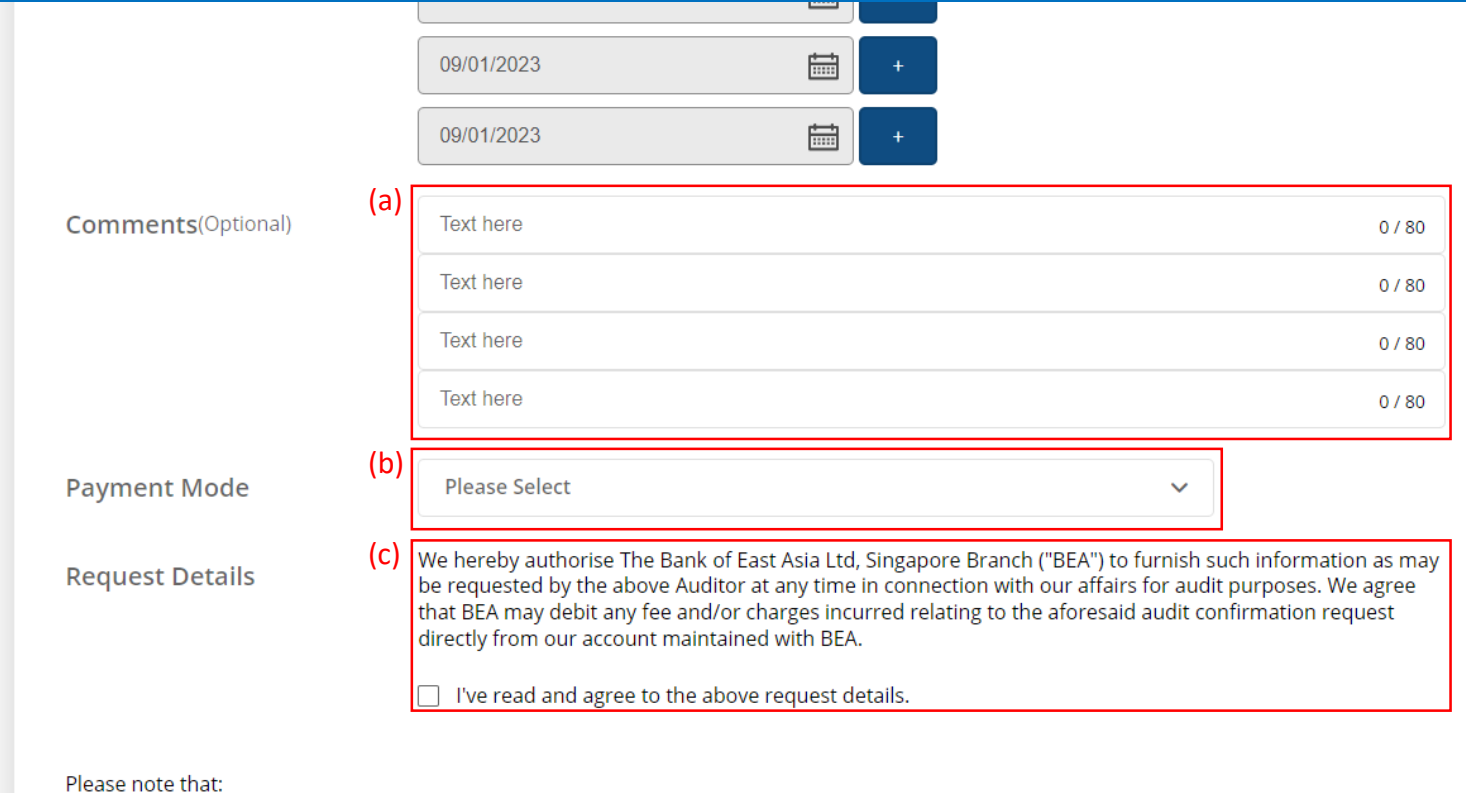

For request submitted before 6pm, the transaction has to be approved by 6pm today.

After 6pm, request has to be rejected by Approver and resubmit as "New Audit Confirmation" request.

Any cancellation of online approved "Audit Consent request", please contact "Customer Information & Limit Unit" as 6602 7946, 6602 7765 & 6602 7728.

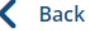

**Submit for Approval** 

4

Request Audit Confirmation Request Audit Confirmation

# (a) Click **Submit for Approval**, then click **Confirm**. Notify the approver to verify.

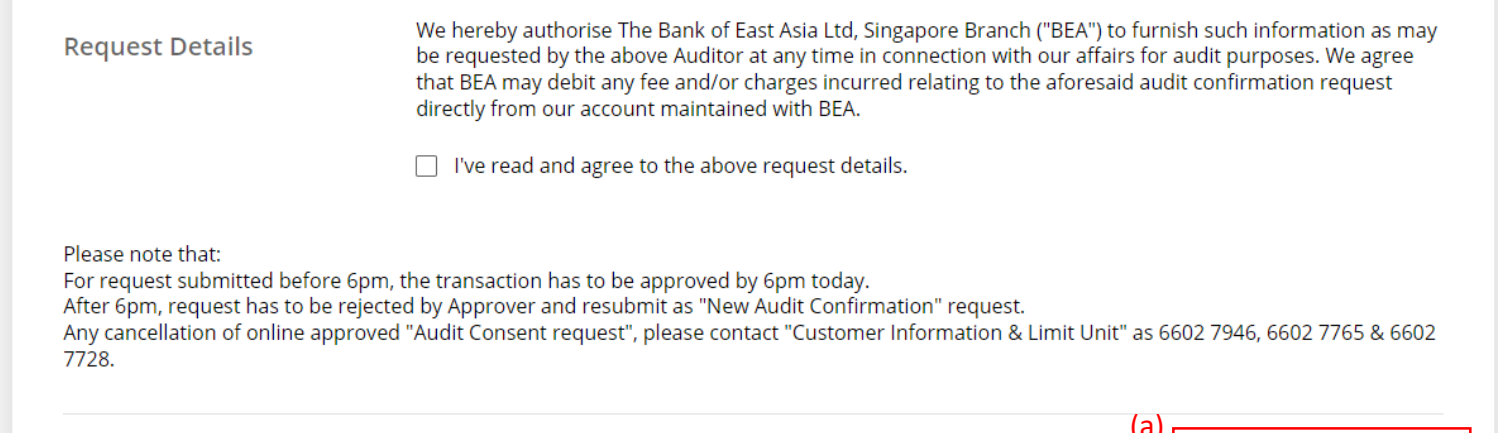

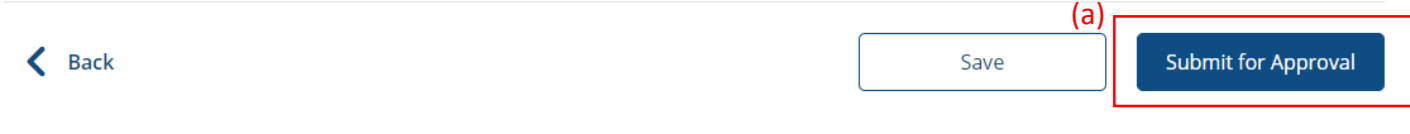